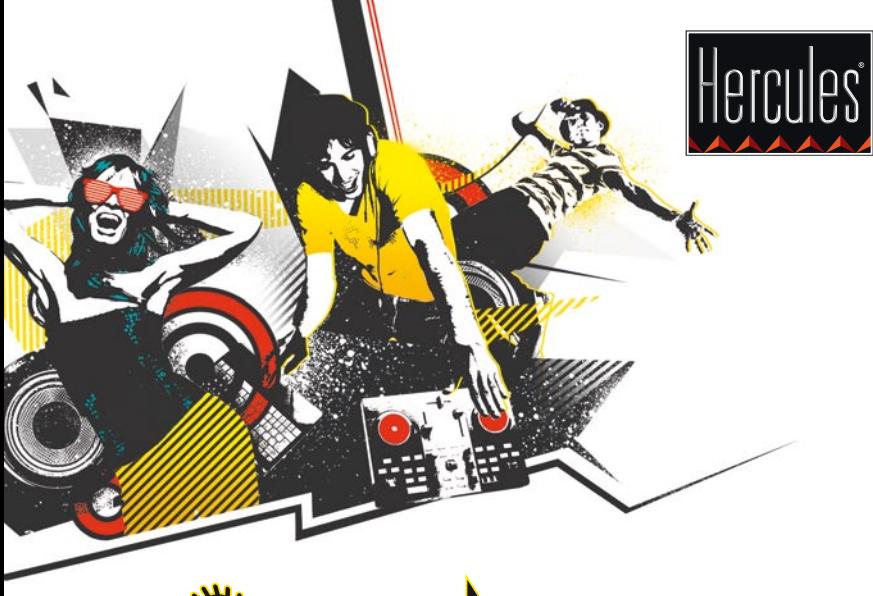

## **SEDJCONTROL**

بدء العمل مع TMDJUCED و INSTINCT DJCONTROL

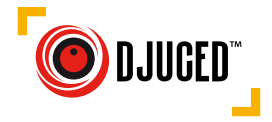

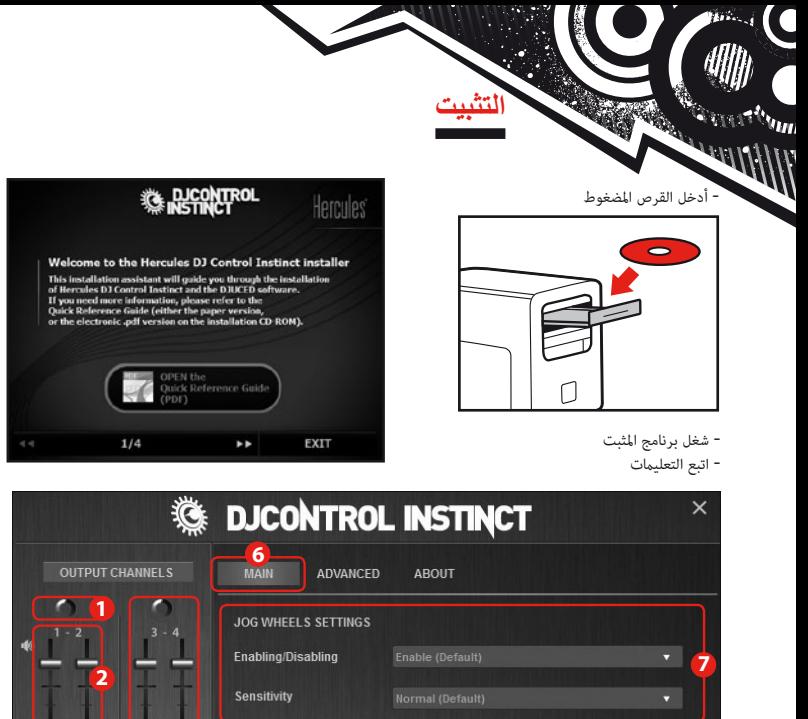

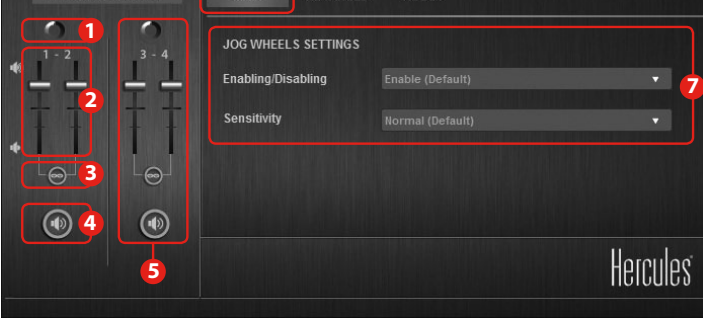

**-1** موازنة القنوات 2-1 )دمج الإخراج) **-2** تشغيل مستوى صوت القناتين 1 )يسار( و 2 )يمين( **-3** قفل/إلغاء قفل مستوى صوت

القناتين يمين ويسار **-4** تشغيل/إيقاف تشغيل كتم الصوت **-5** عنصر التحكم في القناتين 4-3 )إخراج سماعات الرأس(

**-6** اللوحة الرئيسية **-7** تعيين عجالت التشغيل البطيء )تمكين/تعطيل وتعيين الحساسية(

**1 - توصيل سماعات الرأس ومكبرات الصوت**

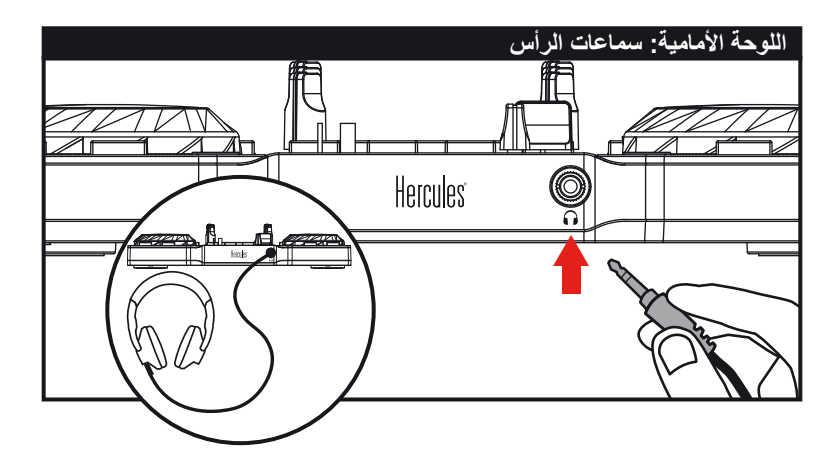

عند توصيل سماعات الرأس، تأكد من أن مستوى الصوت مناسب لالستماع باستخدام A سماعات الرأس: أي قم بتشغيل مقطع موسيقى قبل ارتداء سماعات الرأس، وقم بخفض ً مستوى الصوت إذا كان الصوت الخارج من سماعات الرأس مرتفعا للغاية.

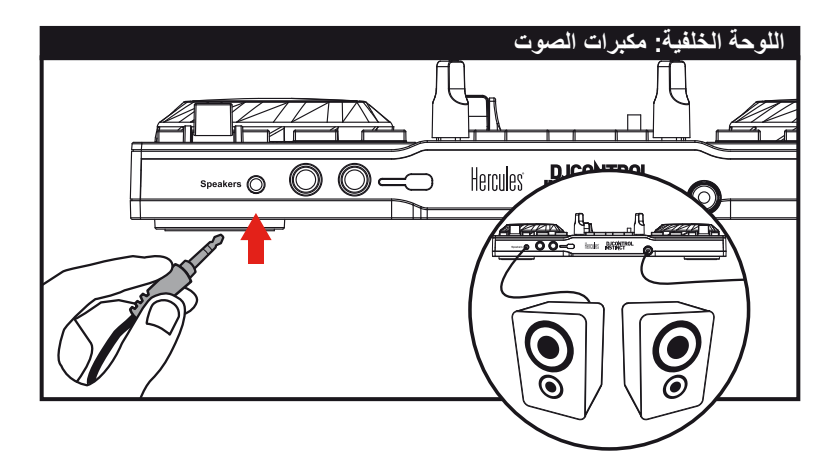

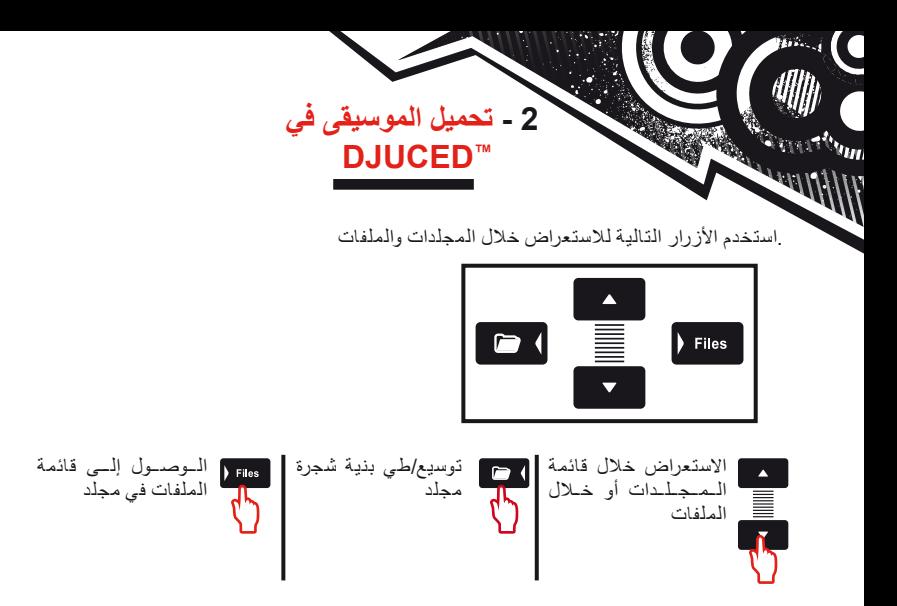

1-2 ّ استعرض إلى الموقع المخزنة فيه ملفات الموسيقى الخاصة بك على الكمبيوتر.

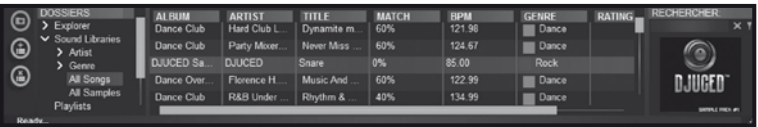

2-2 بعد تحديد مقطع صوتي، اضغط على **A Load** لتحميل المقطع الصوتي على المجموعة A، أو اضغط على **B Load** لتحميل المقطع الصوتي على المجموعة B. سيقوم TMDJUCED ً تلقائيا بتحليل BPM( عدد الدقات في الدقيقة( للمقطع الصوتي الذي قمت بتحميله.

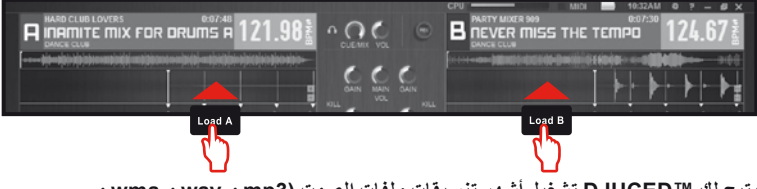

**يتيح لك TMDJUCED تشغيل أشهر تنسيقات ملفات الصوت )3mp و wav و wma و ... aif ) إذا تم تثبيت برنامج الترميز على جهاز الكمبيوتر. قم بتثبيت iTunes وWindows ً على جهازك. Player Media... إذا لم تكن مثبتة مسبقا**

## **3 - معاينة مقطع صوتي**

**تتيح لك المعاينة تحضير المقطع الصوتي التالي المراد تشغيله )بعد المقطع الصوتي الذي تقوم ً بتشغيله حاليا للمستمعين(. يمكنك استخدام المعاينة لمزامنة المقطع الصوتي التالي المراد تشغيله، ً أو إليقاف المقطع الصوتي مؤقتا عند نقطة محددة بحيث يبدأ التشغيل من هذا الموضع المحدد. كما ً يمكنك وضع عالمة، مما يتيح لك بدء تشغيل المقطع الصوتي من هذه النقطة )يرجى الرجوع أيضا إلى القسم 7 – وضع عالمة(.**

**1-3** إذا كنت تقوم بتشغيل مقطع صوتي على المجموعة A، وتريد معاينة المقطع الصوتي التالي على المجموعة B.

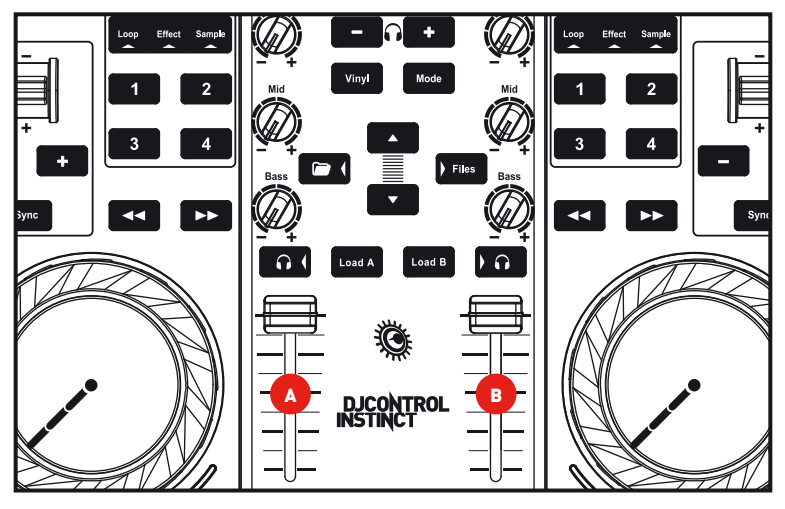

**2.3** اضغط على الزر الموجود على المجموعة B( المجموعة التي تم تحميل المقطع الصوتي المراد معاينته عليها).

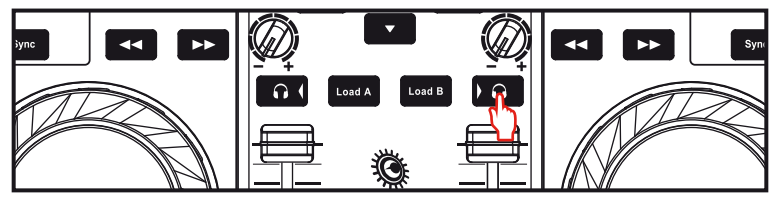

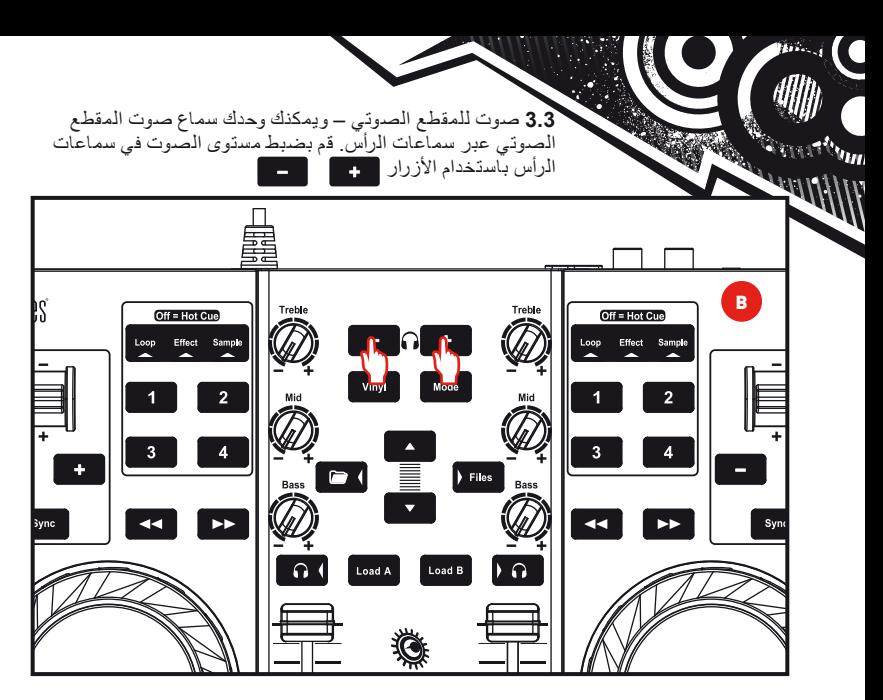

**4.3** ابدأ تشغيل المقطع الصوتي المراد معاينته على المجموعة B. وقم بتحضير المقطع الصوتي (مزامنة المقطع الصوتي، وضع علامة...).

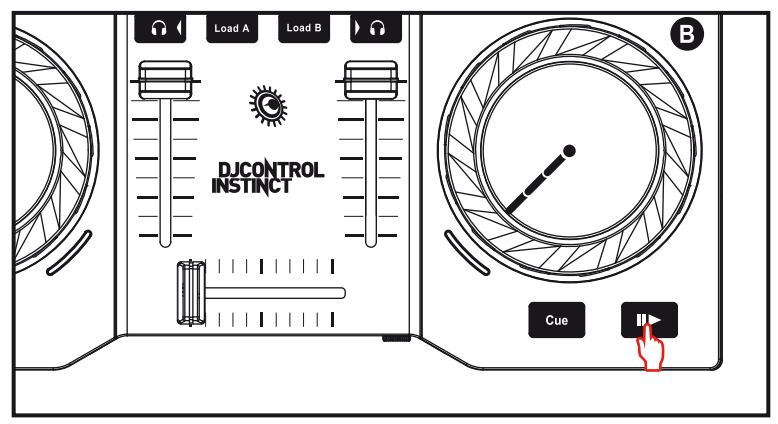

## **4 - مزج المقاطع الصوتية**

**مزج المقاطع الصوتية يعني ربط األغاني، واحدة تلو األخرى، دون أي فجوات أو فترات صمت بينها.**

**1.4** لقد قمت بتحميل مقطع واحد على كل قرص دوار (أ و ب). حدد مواضع أدوات الخفض التدريجي للصوت كما هو موضح أدناه.

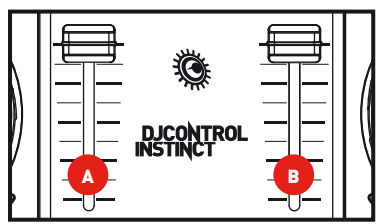

**2.4** بعد تحميل مقطع صوتي إلى كل مجموعة )A وB). يمكن أن تبدأ بتشغيل المقطع الصوتي على المجموعة A.

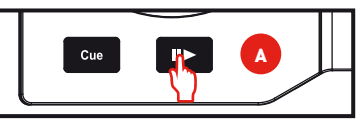

**3.4** قم بضبط مستوى الصوت في سماعات الرأس باستخدام الأزرار .

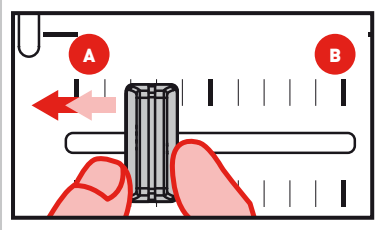

**4.4** حدد المعاينة على القرص الدوار ب )الرجاء مراجعة 3. معاينة مقطع).

**5.4** قبل نهاية المقطع الصوتي الجاري تشغيله، ابدأ تشغيل المقطع الصوتي الذي تم تحميله على المجموعة B.

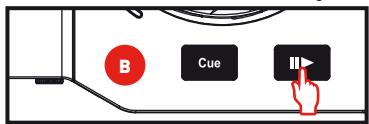

**6.4** لضمان انتقال بنفس اإليقاع، قم بمزامنة عدد الدقات في الدقيقة )RBM )للمقطع الذي تستعد لتشغيله. ثم اضغط على الزر Sync على القرص الدوار ب )1( لجعل عدد الدقات في الدقيقة لهذا المقطع متطابقاً مع عدد الدقات في الدقيقة للمقطع الذي سيتم الانتهاء منه (على القرص الدوار أ). أو يمكنك ضبط عدد الدقات في الدقيقة ليتطابق مع عدد الدقات في الدقيقة للمقطع .) الموجود على القرص الدوار أ باستخدام عصا التحكم في درجة الصوت )2(.

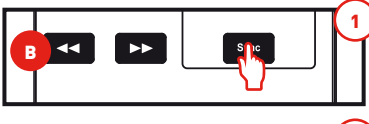

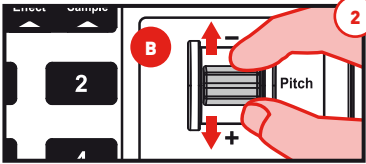

**7.4** ّ إلجراء االنتقال، حرك المقبض المستعرض ً تدريجيا تجاه المجموعة التي يتم تشغيل المقطع الصوتي الجديد عليها )في هذه الحالة، إلى اليمين).

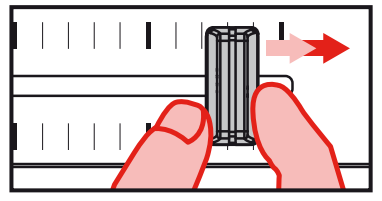

 $u_{\rm HII}$ **5 - مسح مقطع صوتي**

1.5 اضغط على الزر <mark>ل<sup>viny</sup> لتمكين وضع</mark><br>Scratch.

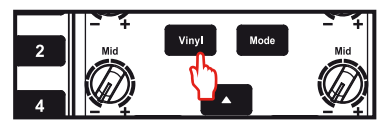

**2.5** ابدأ تشغيل مقطع صوتي تم تحميله على .ً المجموعة **A**، مثال

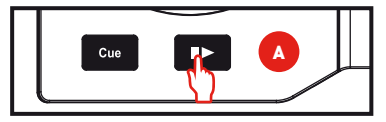

**3.5** ضع يدك على عجلة التمرير على المجموعة **A**، كما هو موضح في الرسم التوضيحي.

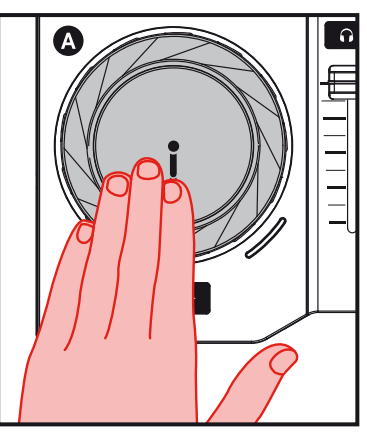

ً على عجلة **4.5** اضغط ألسفل قليال التمرير...

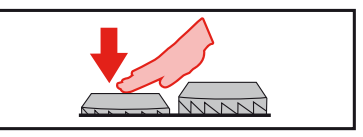

**Scratch**. **5.5** ... وقم بإدارة عجلة التمرير برفق إلى اليمين وإلى اليسار بشكل متتالي، أعلى من دقة أو دقتين على سبيل المثال.

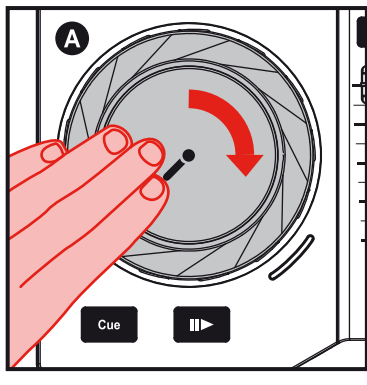

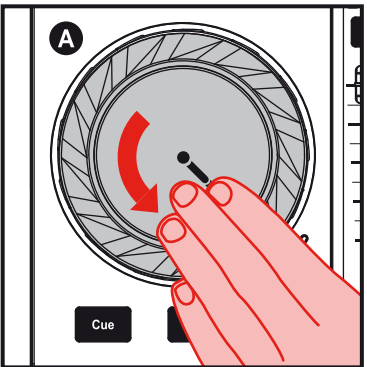

## **6 - التأثيرات والحلقات والعينات**

**تعد التصفية )أو مجموعة التصفيات( هي إحدى التأثيرات التي تعمل على تعديل الصوت: الصدى، ارتداد الصدى... الحلقة هي جزء من مقطع تحدد بدايته ونهايته، ويتم تشغيله بشكل متكرر. العينة هي مقطع صوتي قصير يمكن تشغيله بمفرده أو مع نماذج أخرى، إما على الموسيقى أو محلها ويمكن تشغيله كحلقة أو لمرة واحدة فقط )وهو ما يعرف باسم "jingle)".**

> **1.6** تطبيق تأثير على مقطع تم تحميله وتشغيله أضغط على الزر لتحديد الوضع **Effect**.

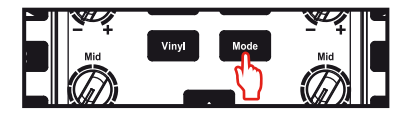

اضغط على أحد األزرار لتطبيق تأثير واحد أو على أزرار متعددة لتطبيق مجموعة من التأثيرات. يتم عرض التأثير أو التأثيرات المتطابقة في ™DJUCED.

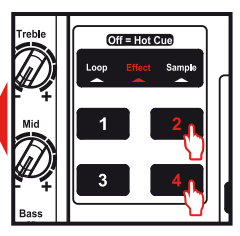

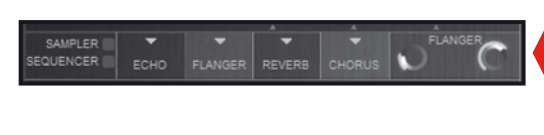

**2.6** تشغيل عينة على مقطع تم تحميله وتشغيله

أضغط على الزر لتحديد الوضع **.Sample**

اضغط على زر واحد أو على أكثر من زر لتشغيل العينة (العينات). **تتطابق مدة اإلضاءة الخلفية للزر مع طول العينة: فعلى سبيل المثال، تكون قصيرة مع المقطع الصوتي القصير مثل دقة الطبلة؛ وأطول، للعلينة الموسيقي المختصر.**

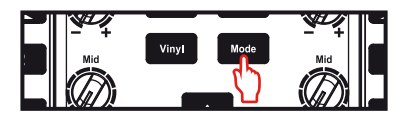

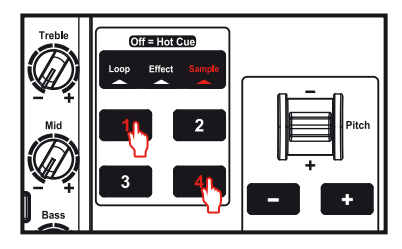

**3.6** إنشاء حلقة وتشغيلها من مقطع تم تحميله وتشغيله

أضغط على الزر لتحديد الوضع **Loop**.

 $u_{\rm min}$ 

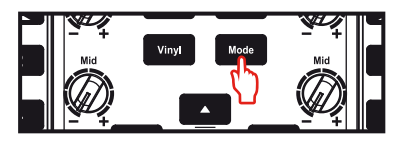

عندما يكون هناك مقطع قيد التشغيل، اضغط على الزر 1 لإنشاء بداية الحلقة (أو نقطة "الإدخال") ثم اضغط على الزر 2 في اللحظة التي تريد فيها تحديد نهاية الحلقة )أو نقطة "اإلخراج"(. استخدم الخطوط العمودية في TMDJUCED( خط واحد = دقة واحدة(، باإلضافة إلى الموسيقى قيد التشغيل، لمساعدتك في تحديد أفضل مكان لنهاية الحلقة. يقوم TMDJUCED بتشغيل جزء من المقطع كحلقة. اضغط على الزر 2 للخروج من الحلقة والعودة إلى التشغيل العادي.

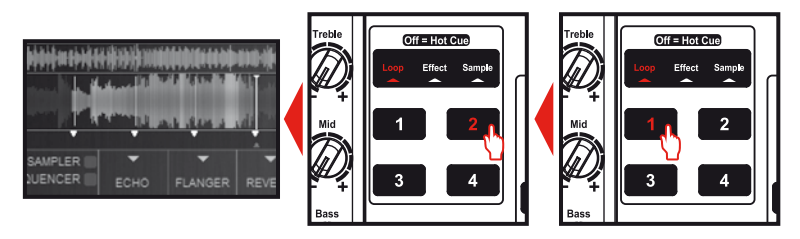

اضغط على الزر 3 لتقسيم طول الحلقة إلى نصفين وعلى الزر 4 لمضاعفة طول الحلقة.

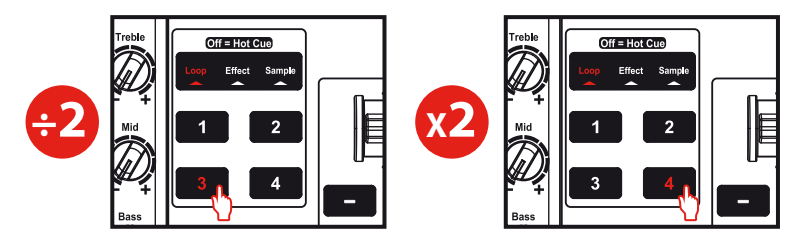

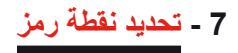

**نقطة الرمز هي عالمة يمكنك وضعها في مقطع موسيقى. فهي تتيح لك بدء تشغيل المقطع من هذه النقطة.**

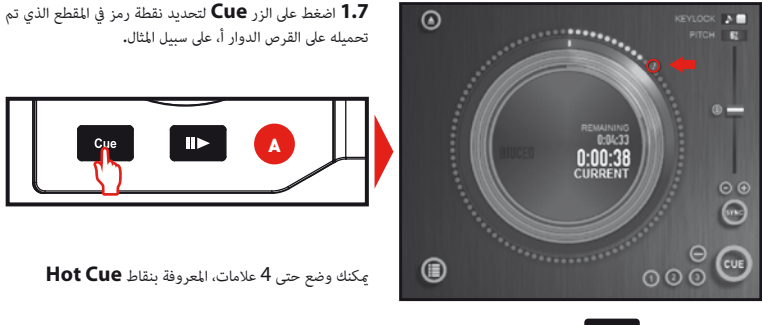

**2.7** اضغط عىل الزر حتى تنطفئ مؤرشات الوضع الثالثة Sample / Effect / Loop أنت اآلن يف الوضع .Hot Cue

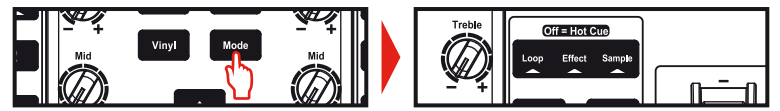

**3.7** اضغط على الزر 1 لتحديد **1 Cue Hot** وعلى الزر 2 لتحديد **2 Cue Hot** هكذا. وبمجرد إتمام ذلك، عندما تكون في الوضع ، **Cue Hot**( لن تضيء أي من مؤشرات الوضع الثالثة **Sample / Effect / Loop**)، ثم اضغط على أحد األزرار من 1 إلى 4 للوصول إلى العالمة المماثلة في المقطع.

عند الضغط على الزر <mark>، <sup>Cue</sup> ،</mark> يبدأ التشغيل من نقطة الرمز الأخيرة التي حددتها في المقطع.

> اضغط على ا⊖DJUCED™) في ) لحذف نقطة رمز.

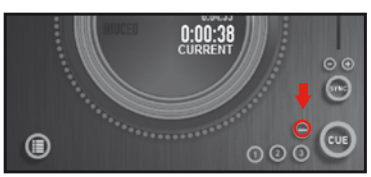

**8 - إنشاء قائمة تشغيل**

حدد أحد المقاطع الصوتية التي تريد إضافتها إلى قائمة التشغيل، باستخدام هذه الأزرار .

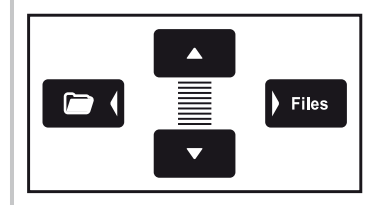

 $\mathbf{w}_{\mathbf{q}}$ 

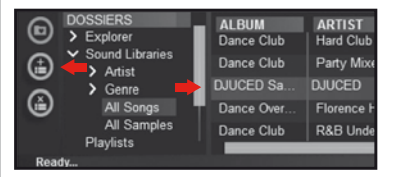

 انقر فوق الزر إلنشاء قائمة تشغيل. أدخل ً اسما لقائمة التشغيل، ثم انقر فوق **OK**( موافق(.

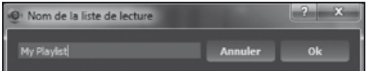

تظهر قائمة التشغيل الجديدة في المجلد .Playlists

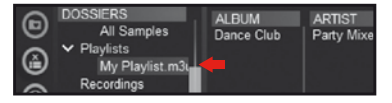

ارجع إلى المجلد الذي يحتوي على مقاطع الموسيقى الخاصة بك، باستخدام هذه الأزرار:

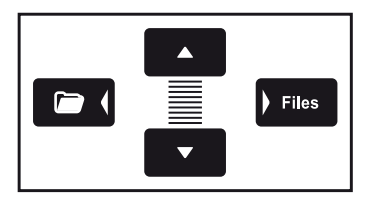

في TMDJUCED، حدد مقطع صوتي واحد أو يظهر الزر على اليسار. أكثر باستخدام الماوس.

عن طريق الضغط مع االستمرار على المفتاح SHIFT على لوحة المفاتيح بالكمبيوتر الخاص بك، يمكنك تحديد عدة ملفات متتالية. قم بسحب الملفات المحددة وإفالتها في قائمة التشغيل التي قمت بإنشائها )فيه هذه الحالة، .)"My Playlist"

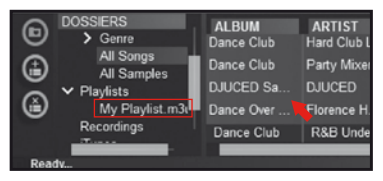